## 目 次

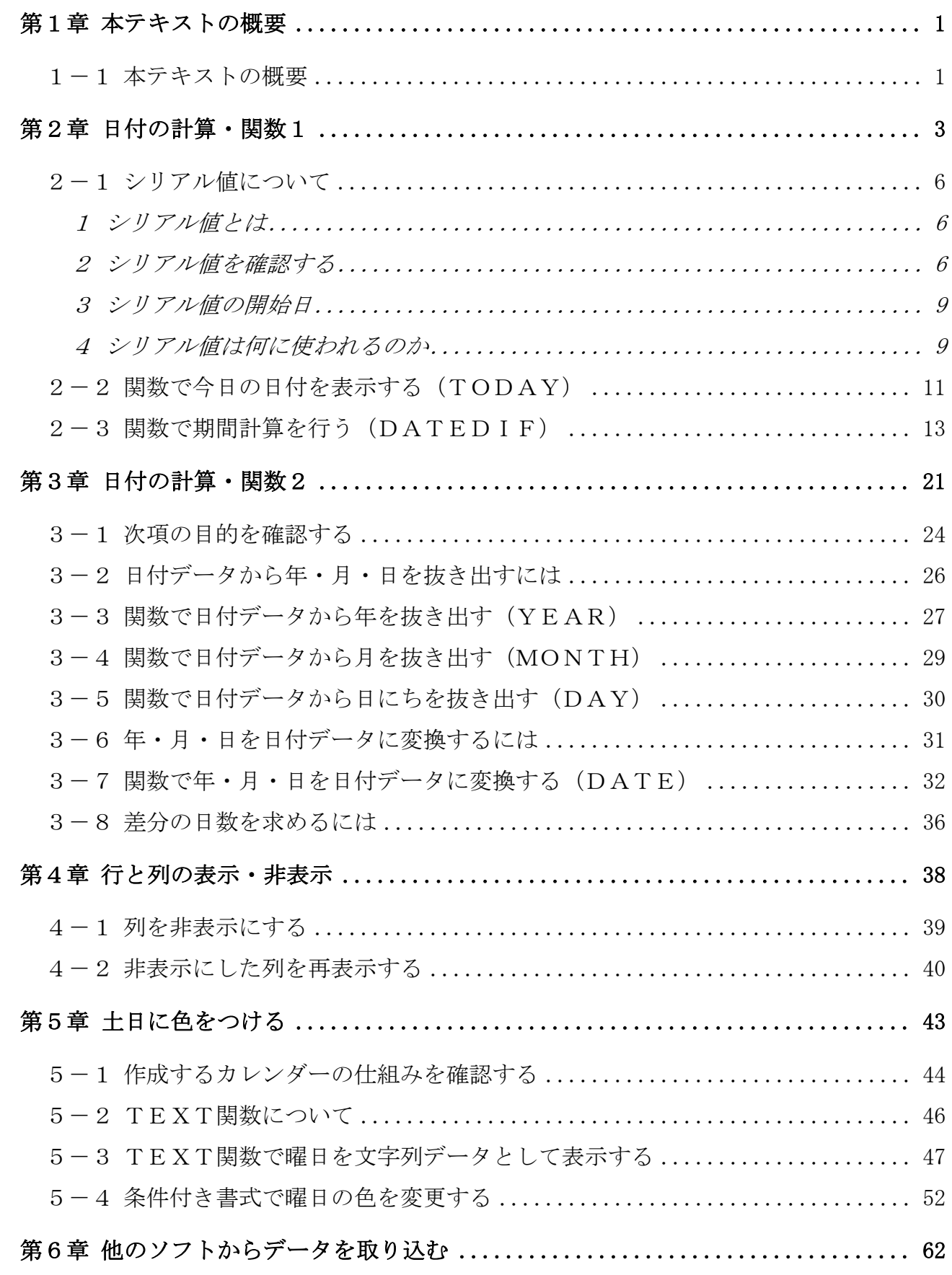

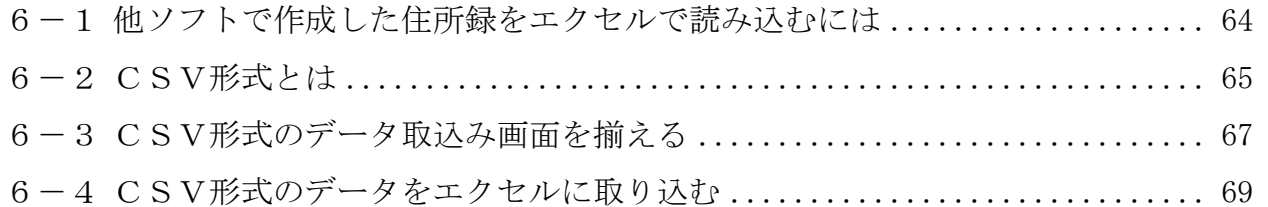

テキストの画面環境

 $OS \cdots$  Windows 10 ソフト ······· Microsoft Excel 2019&2016&2013 画面解像度 ··· 1024×768 または 1280×1024 で作成

 ※データベースで使われている氏名や住所などの情報はすべて架空のものです。 ※テキストの作品は、主に倍率を 150%にして作成しています。

本テキストには、「Excel 中級」テキストから継続して使用するファイルがあります。 本書から学習される方は、下記のURLよりダウンロードしてご利用ください↓

http://www.happypc.co.jp/textshop/elchu\_p.zip

# 第1章 本テキストの概要

### 1-1 本テキストの概要

中級プラステキスト(1)~(2)で学習する内容は下記のとおりです。 ※次ページの「文字列関数1」以降は(2)のテキストで学習します。

日付の計算と関数1 インスタンスタンスタンスタンスティングの表示・非表示

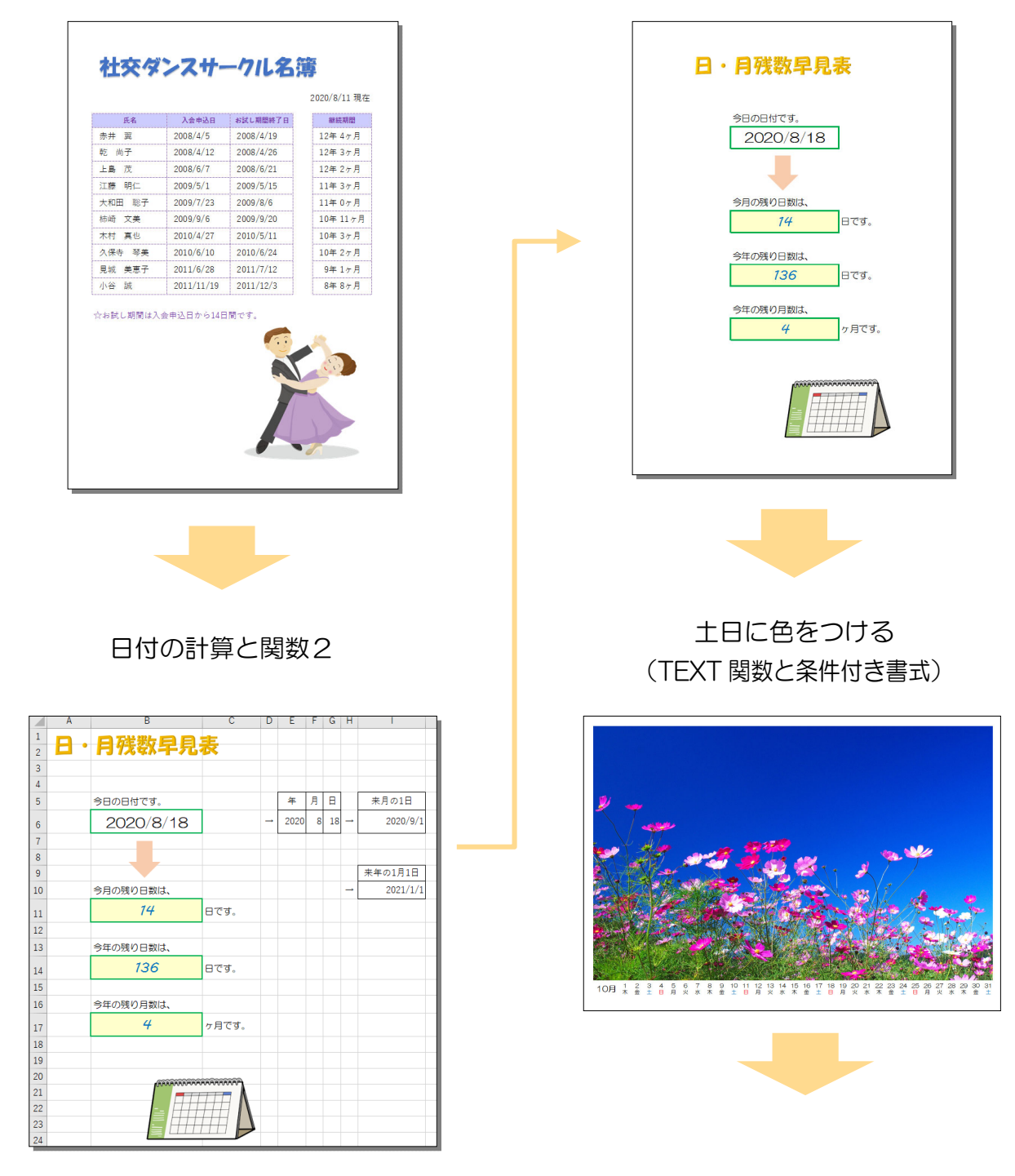

他のソフトからデータを取り込む

|                | A   | B           | G           | n  | F        | F           | G            | н    |        |                    |
|----------------|-----|-------------|-------------|----|----------|-------------|--------------|------|--------|--------------------|
|                |     |             | カラット雑貨店会員名簿 |    |          |             |              |      |        | F                  |
|                | No. | 会員番号        | 氏名          | 件別 | 郵便番号     | 住所          | 番地           | 会員   | ご利用額   | 電話番号               |
| s              |     | A01-001     | 赤井<br>翼     | 男  | 101-0031 | 東京都千代田区東神田  | $1 - 11 - 2$ | プラチナ | 23.100 | 03-3962-1111       |
|                |     | E01-001     | 乾尚子         | 女  | 105-0014 | 東京都港区芝      | $3 - 10$     | プラチナ | 26,900 | 03-3456-2222       |
| 5              | 3   | E01-002     | 茂<br>上島     | 男  | 242-0002 | 神奈川県大和市つきみ野 | $6 - 3$      | シルバー | 2500   | 046-273-3333       |
|                | 4   | E01-003     | 明仁<br>汀蔭    | 男  | 272-0144 | 千葉県市川市新井    | $3 - 2$      | シルバー | 5,600  | 047-369-4444       |
|                | 5   | E01-004     | 聡子<br>大和田   | 女  | 184-0004 | 東京都小金井市本町   | $1 - 12$     | ゴールド | 13,500 | 042-381-5555       |
| 8              | ß   | $O01 - O01$ | 文美<br>柿崎    | 女  | 356-0017 | 埼玉県ふじみ野市上野台 | $2 - 5 - 3$  | プラチナ | 26,800 | 049-262-6666       |
| $\overline{9}$ |     | $O01 - O02$ | 直也<br>木村    | 男  | 198-0023 | 東京都青梅市今井    | $6 - 1 - 10$ | ゴールド | 18:300 | 0428-32-7777       |
| 10             | 8   | $CO1 - CO3$ | 久保寺 琴美      | 女  | 165-0033 | 東京都中野区若宮    | $1 - 9 - 2$  | ゴールド | 11.300 | 03-5373-6988       |
|                | 9   | D01-001     | 見城 美東子      | 女  | 273-0103 | 千葉県鎌ケ谷市丸山   | $2 - 8 - 9$  | シルバー | 8.800  | 047-445-9999       |
| 12             | 10  | D01-002     | 鍼<br>小谷     | 男  | 111-0056 | 東京都台東区小島    | $4 - 2 - 16$ | プラチナ | 21:300 | 03-3951-0000       |
| 13             | 11  | D01-003     | 佐々木 真一      | 男  | 208-0002 | 東京都武蔵村山市神明  | $5 - 12$     | シルバー | 3100   | $042 - 564 - 1111$ |
| 14             | 12  | D01-004     | 篠塚<br>亜紀    | 女  | 154-0016 | 東京都世田谷区弦巻   | $8 - 1 - 8$  | ブラチナ | 25.400 | $03 - 3429 - 2222$ |
| 15             | 13  | D01-005     | 裕子<br>酒永    | 女  | 353-0007 | 埼玉県志木市柏町    | $2 - 7$      | ゴールド | 14700  | $048 - 475 - 3333$ |
| 16             | 14  | E01-001     | 通古<br>健太郎   | 男  | 247-0052 | 神奈川県鎌倉市今泉   | $5 - 2 - 3$  | シルバー | 9.300  | 0467-46-4444       |
|                | 15  | E01-002     | 関崎<br>百合子   | 女  | 175-0084 | 東京都板橋区四葉    | $-4$         | プラチナ | 26500  | 03-3930-5555       |
| 18             | 16  | E01-003     | 秀雄<br>丹波    | 男  | 130-0001 | 東京都墨田区吾妻橋   | $3 - 3 - 2$  | シルバー | 7600   | $03 - 3476 - 6666$ |
| 19             | 17  | F01-001     | 千歳<br>夏桂    | 男  | 358-0003 | 培玉県入間市豊岡    | $2 - 1 - 3$  | シルバー | 3.800  | 04-2960-7777       |
| 20             | 18  | F01-002     | 幸彦<br>津川    | 男  | 252-0814 | 神奈川県藤沢市天神町  | $1 - 1$      | ゴールド | 19,100 | 0466-47-6988       |
| 21             | 19  | F01-003     | 君子<br>手鳥    | 女  | 112-0003 | 東京都文京区春日    | $5 - 6$      | ブラチナ | 29.500 | $03 - 3814 - 9999$ |
| 22             | 20  | F01-004     | 藍<br>徳山     | ₩  | 270-1152 | 千葉県我孫子市寿    | $3 - 7 - 3$  | ゴールド | 10.900 | $04 - 7183 - 0000$ |
| ho             |     |             |             |    |          |             |              |      |        |                    |

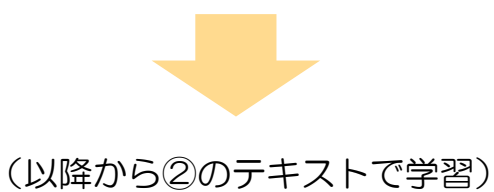

#### 文字列関数1

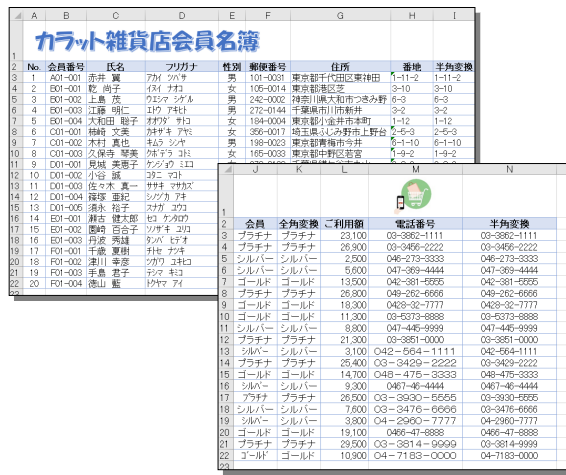

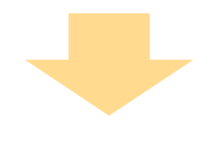

#### 値の貼り付け

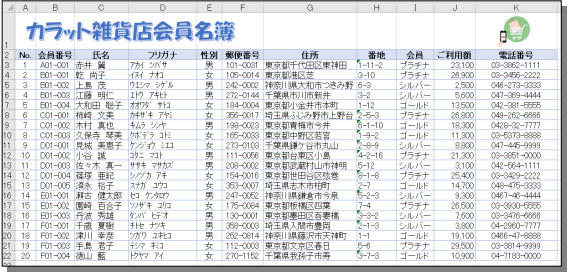

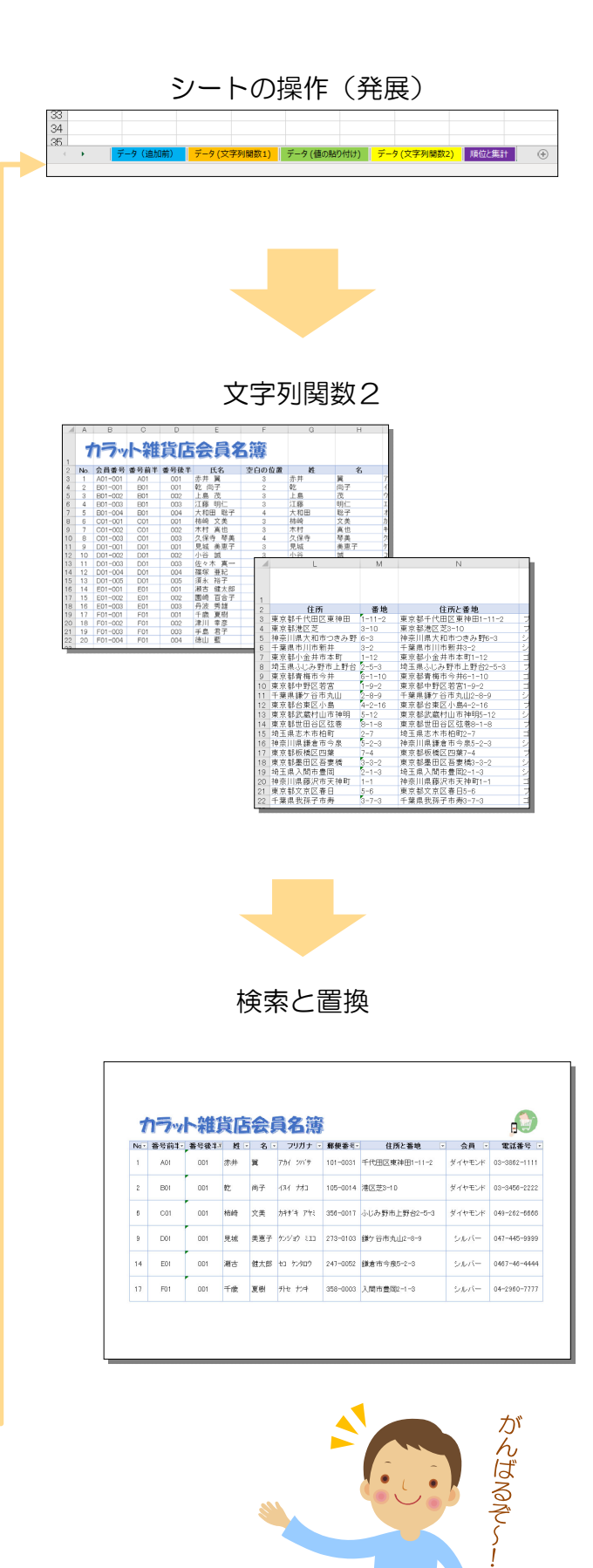

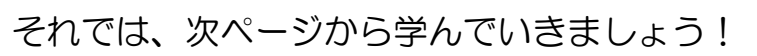

# 2-3 関数で期間計算を行う (DATEDIF)

期間計算には「DATEDIF」(デイトディフ)関数を使います。

セル E9 に、入会申込日(セル B9)から今日の日付(セル D6)までの「年数」 を表示してみましょう。

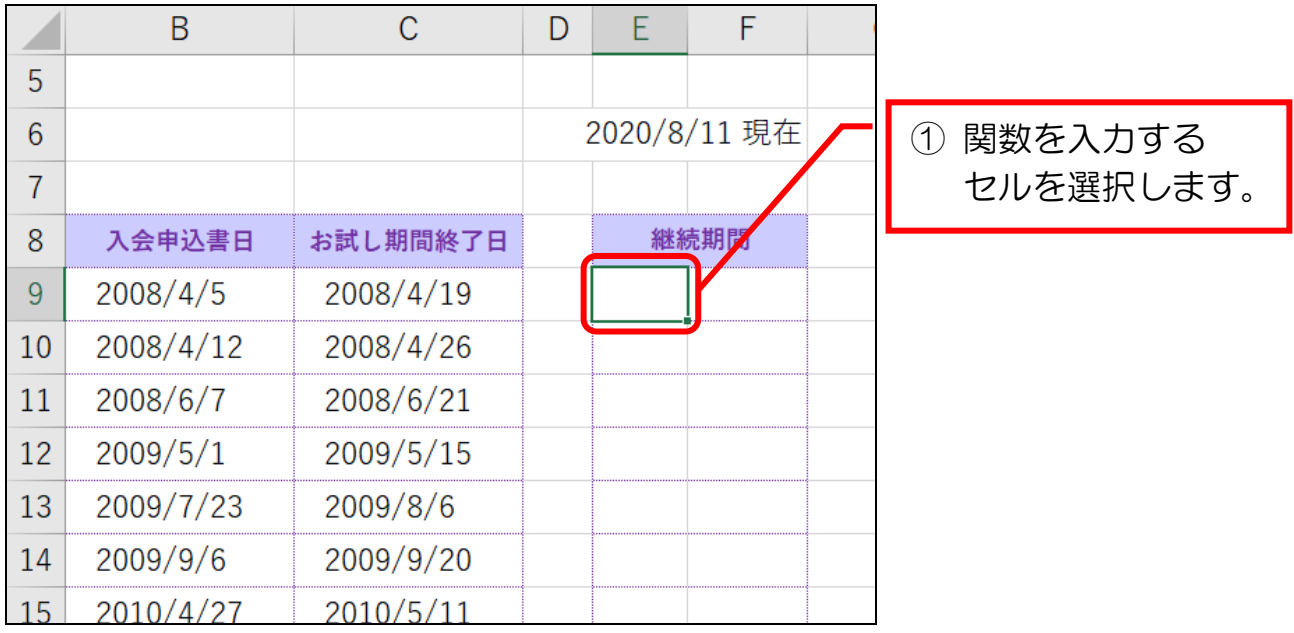

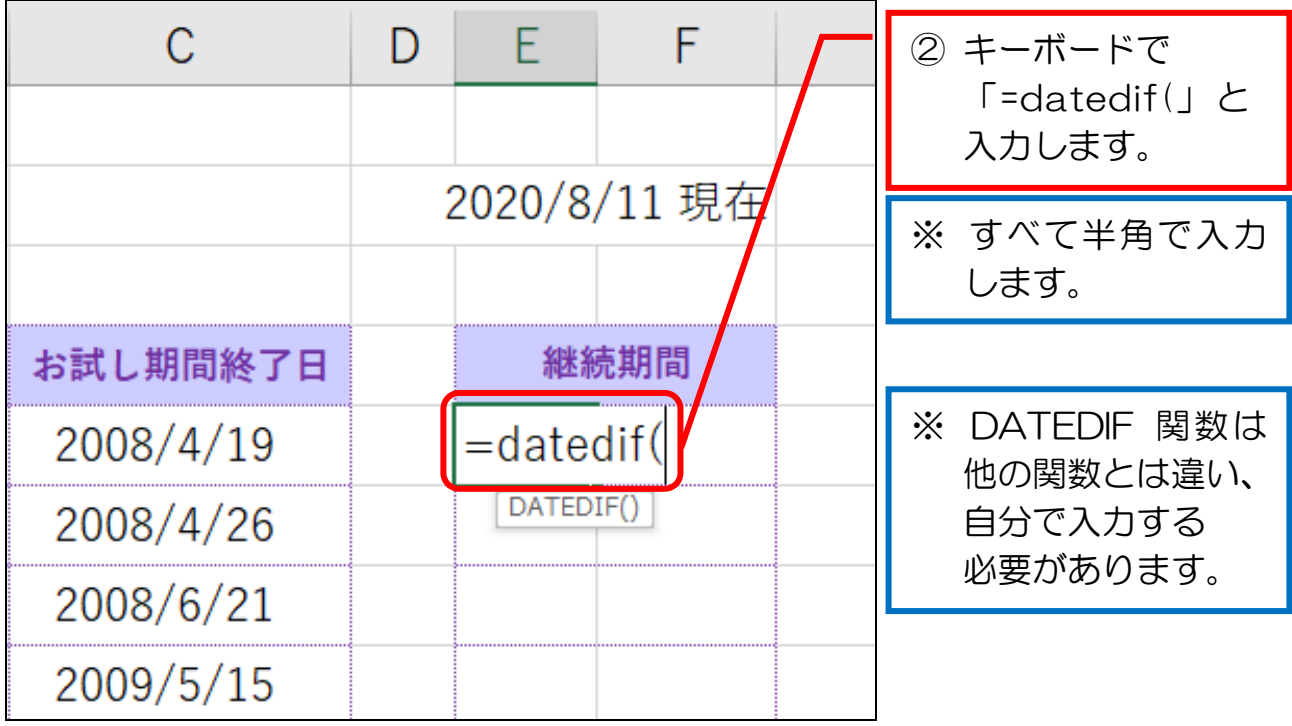

Excel 中級プラス(1)

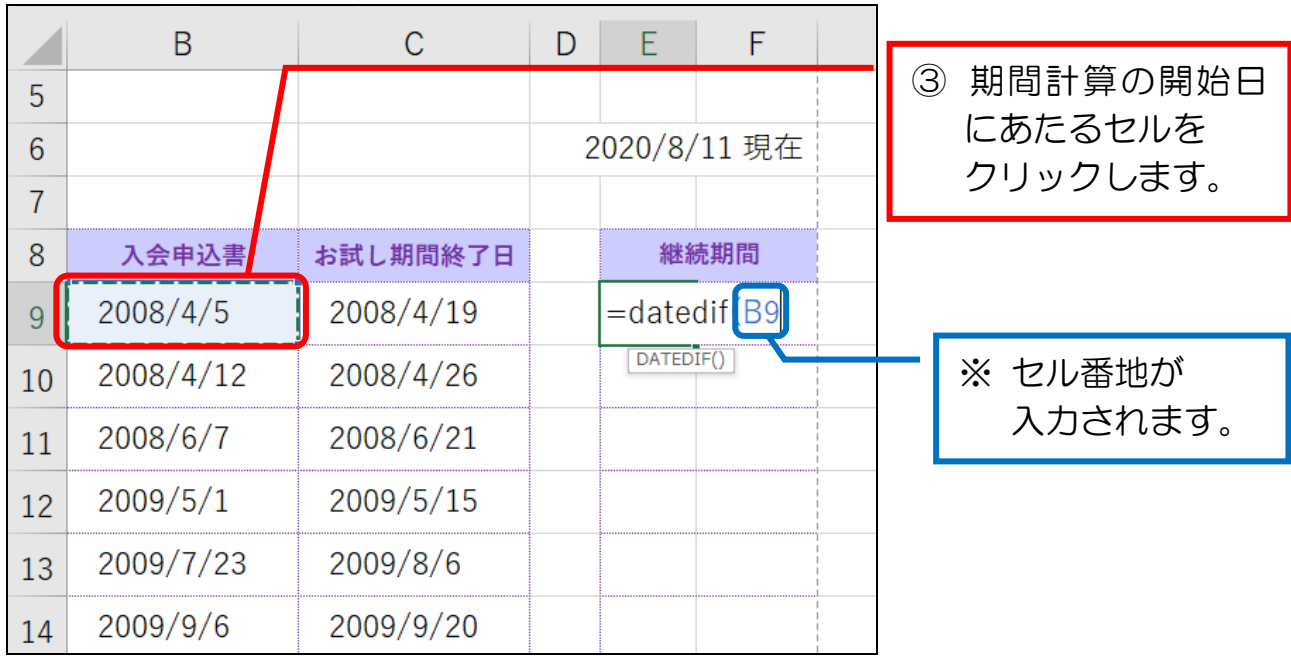

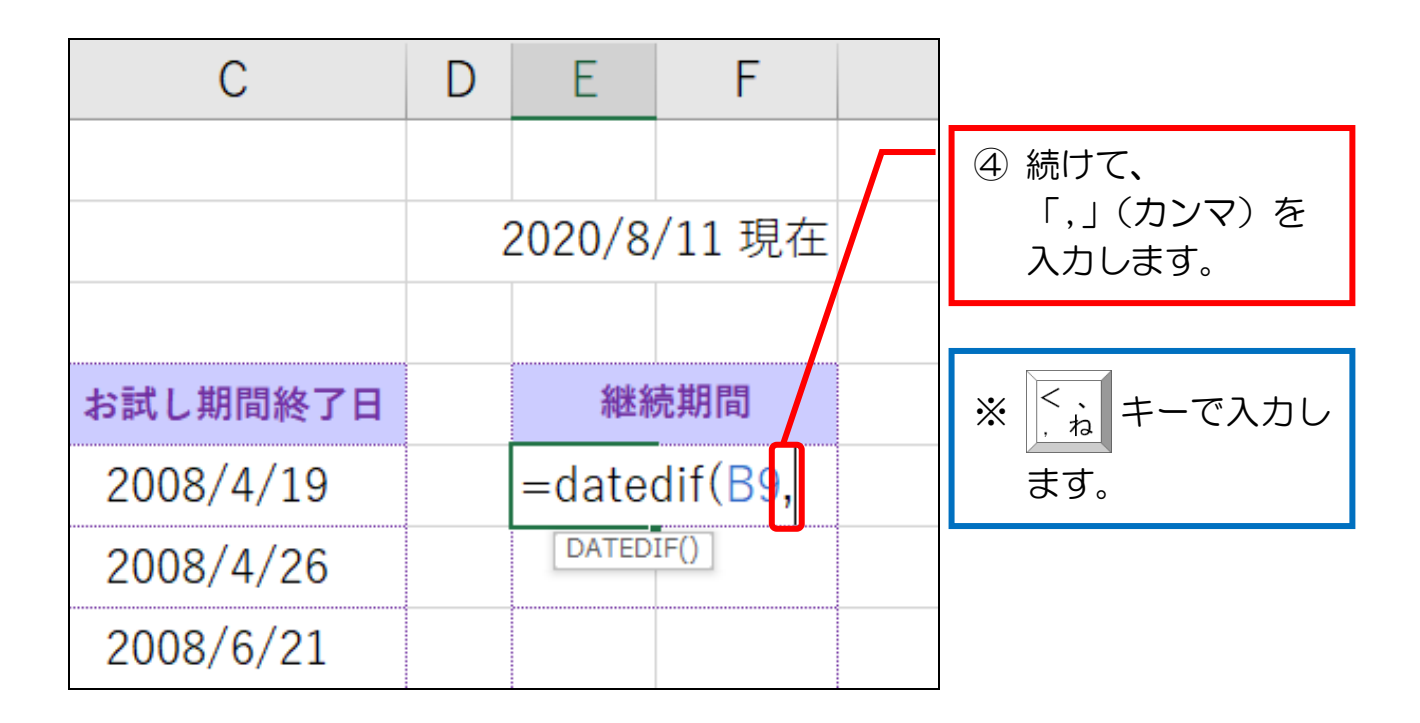

# 5-3 TEXT関数で曜日を文字列データとして表示する

TEXT 関数で、曜日を「文字列」データとして表示します。

セル B42 に、日付(セル B41)に対応する曜日を TEXT 関数で表示してみま しょう。

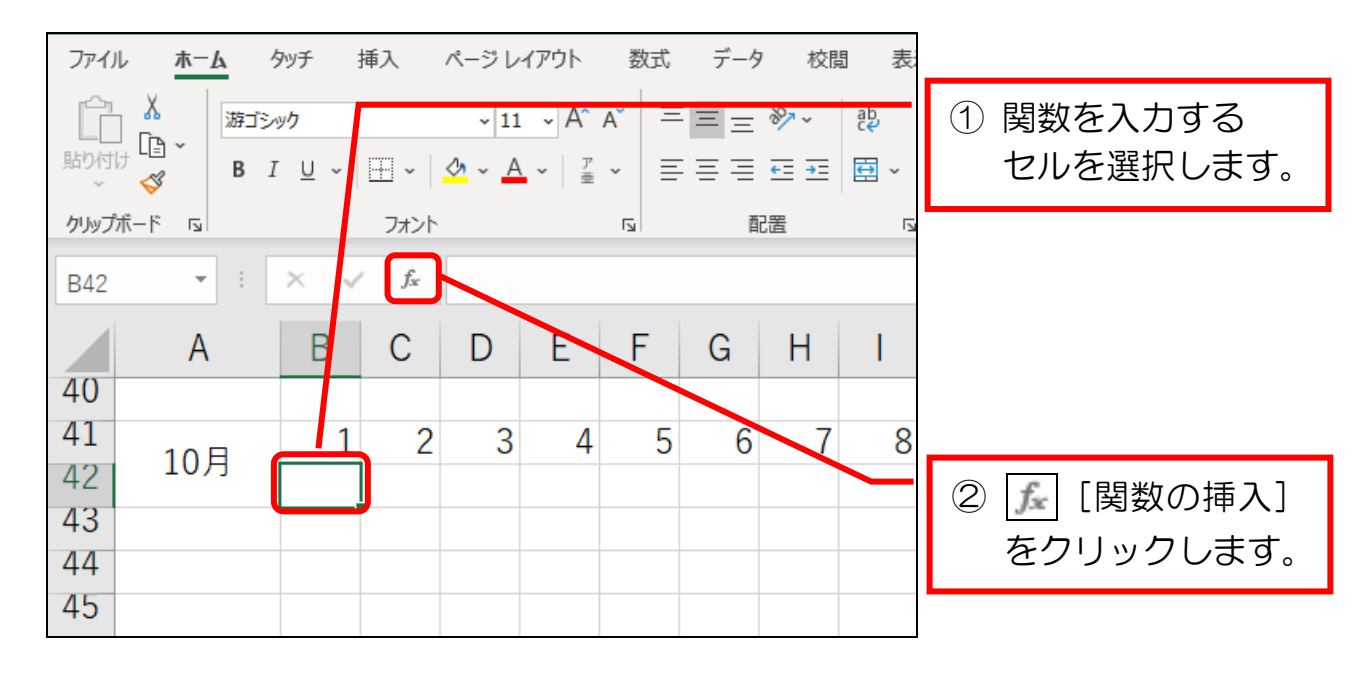

![](_page_6_Figure_5.jpeg)

Excel 中級プラス(1)

![](_page_7_Picture_62.jpeg)

![](_page_7_Figure_2.jpeg)

### 6-1 他ソフトで作成した住所録をエクセルで読み込むには

この後で学ぶ機能を理解しやすくするために、利用する場面を本項でイメージし ておきます。

例えば、あなたがお持ちの年賀状ソフトに、お友達の住所録を入力していたとし ます。

![](_page_8_Picture_4.jpeg)

ある日、年賀状ソフトに入力した住所録データを、エクセルの機能を使って編集 したくなりました。

![](_page_8_Picture_6.jpeg)

しかし、通常、ファイルは、そのファイルが作られたソフトでしか開くことはで きません。

そのため、年賀状ソフトに入力した住所録ファイルも、そのまま、エクセルで開 くことはできません。

![](_page_8_Picture_9.jpeg)

実はあります。それが次項で紹介するCSV形式です。

### 6-2 CSV形式とは

「CSV」形式は、ソフト独自の書式を省いた住所録データだけの形式です。 ソフト独自の書式がないので、エクセルでも読み込めます。

![](_page_9_Picture_3.jpeg)

なお、住所録データをCSV形式にして保存する手順は、年賀状ソフトによって 異なります。

╶╸╸╫╴╸╾╺╶╫╺╶╾╸╸╫╸╶╾╸**╫╴╸╼╴╸╫╸╸╼╶╴╫╺╶╌╴╶╫╺╶╾╸╫╸╼╌╸╫╸**╶╾╸╫╸╌╾╸╫╸╌╌╸╫╸╌╌╸╫╸╼╌╸╫╸╼╴

 そのため、CSV 形式で保存する手順については、各ソフトの説明書またはホー ムページなどでご確認ください。

![](_page_9_Picture_6.jpeg)

↑※図の画面は年賀状ソフト「はがき作家」

 この後は、「手元に CSV 形式のファイルが用意してある」という前提で進めてい きます。

![](_page_10_Figure_1.jpeg)

※ 赤枠の列は、住所の番地のデータですが、 [G/標準]のままだと「5-12」などのデータを エクセルが日付と判断して「5/12」に変更してしまいます。 それを防ぐために、形式を変更する必要があります。

![](_page_10_Picture_96.jpeg)

Excel 中級プラス(1)

![](_page_11_Figure_1.jpeg)

![](_page_11_Figure_2.jpeg)